## **Accessing Brainfuse**

## Follow the steps below to access Brainfuse Online Tutoring.

- 1. Go to BridgeValley's homepage (www.bridgevalley.edu).
- 2. Click MyBridge [A].

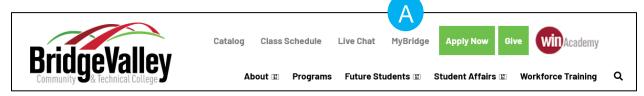

3. Click the Student Portal button [B].

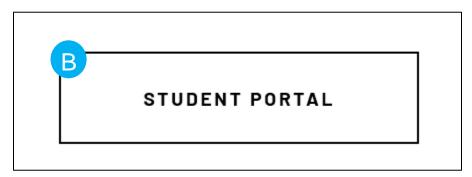

4. Click the D2L Brightspace button [C].

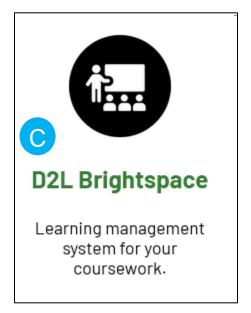

5. Once logged in, click **Brainfuse Online Tutoring** on the red navigation bar **[D]**.

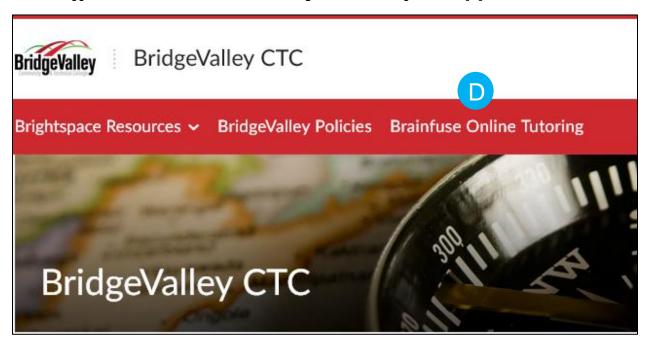

6. This should be the screen you see once you are in Brainfuse [E].

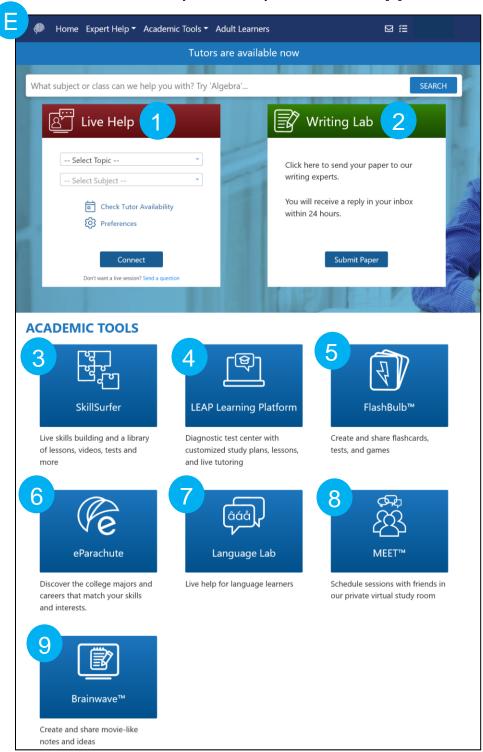

- In Brainfuse, you have various tutoring services available to you.
  - a. <u>Live Help</u> [1]: This service provides tutoring in real-time on subjects varying from Business to Science.

- b. Writing Lab [2]: This service provides feedback on writing assignments. Feedback will take up to 24 hours to receive.
- c. Skill Surfer [3]: This service provides lessons, videos, tests and more on skill building.
- d. <u>LEAP Learning Platform</u> [4]: This service provides a test center with customized study plans, lessons, and live tutoring.
- e. <u>FlashBulb</u> **[5]**: This service allows you to create and share flashcards, tests, and games. Some flashcard sets are already created and shared on there for use.
- f. <u>eParachute</u> [6]: With this service, you can discover the college majors and careers that match your skills and interests.
- g. <u>Language Lab</u> [7]: This service provides live help for those who want to learn other languages.
- h. <u>MEET</u> [8]: This service allows you to create and schedule sessions with your friends in a private virtual study room.
- i. <u>Brainwave</u> [9]: This service allows you to create and share movie-like notes and ideas. Notes and ideas that have been shared can be found in the Brainwave Library.